## A few tips for successful using of the Vibe

- 1. Use a wired Internet connection instead of Wi-Fi if possible.
- 2. If you are using a Wi-Fi connection, try to be as close as possible to your wireless access point wireless router in order to get the best signal.
- 3. Using a Wi-Fi analyser (e.g. Home Wifi Alert available for Android on Google Play), make sure your router is not broadcasting on the same channel as another Wi-Fi broadcasting device nearby. If possible, choose a unique or, at least, the least congested channel. Should you not be able to change the channel yourself, ask a skilled IT technician for help.

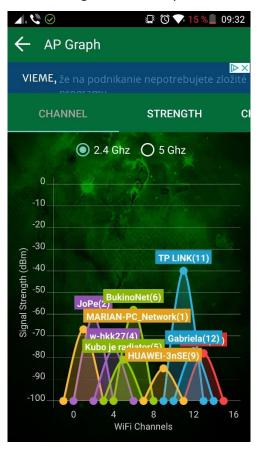

- 4. To join a meeting, preferably use the Vibe client. The browser version of Vibe should only be used in exceptional cases.
- 5. After joining a meeting for the first time, update your preferences.
  - a) In the Video section, select Show only active Videos and Always show meeting control buttons.

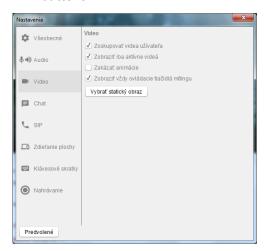

- b) On the toolbar with the meeting control buttons on the top of the screen, turn off your camera and microphone (if turned on). Turn them on only if you wish to communicate so that the communication channel does not get congested, which could lead to connection issues of other users in the meeting.
- The margin between the video area and the chat window can be adjusted. Move your mouse cursor to the margin between the two and, after the mouse cursor changes into a vertical double-headed arrow, move the margin to achieve the desired video area to chat window ratio.

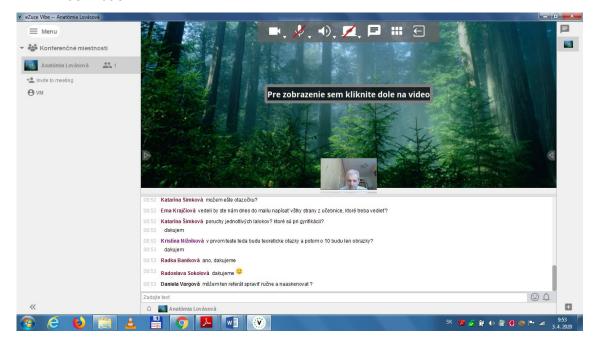

d) If you wish to enlarge a video tile, you can do so by clicking on it. This will expand the video tile to cover most of the video area (the forest wallpaper).

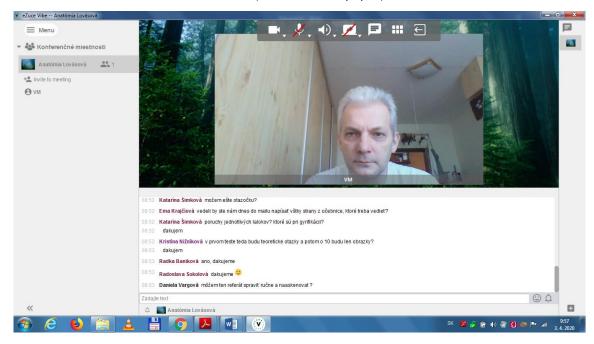

e) If you hover your mouse cursor over the enlarged video, an icon of two overlapping squares will appear in the bottom right corner. Clicking the icon will open the video in a separate window which can be resized or moved as desired. Clicking the icon in the middle of this window will activate the full-screen mode. You can exit the full-screen mode by hitting the ESC key.

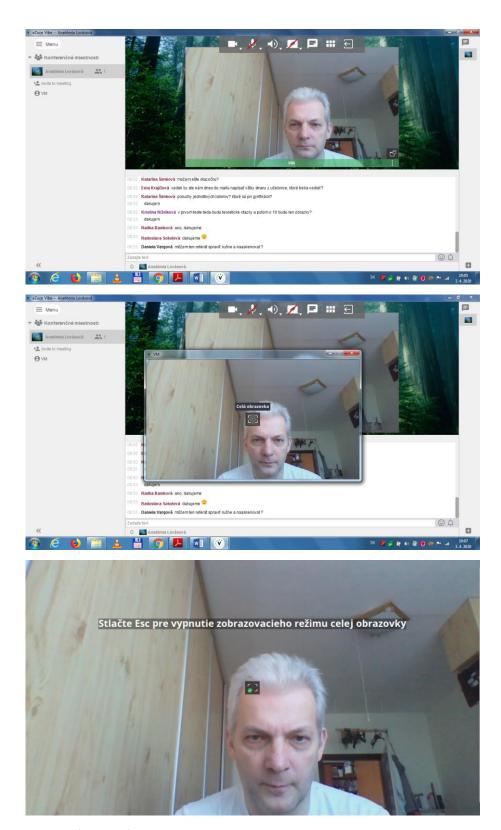

6. You can find the full guide to Vibe at <u>vibe.ezuce.com</u> in Support > Documentation Portal.

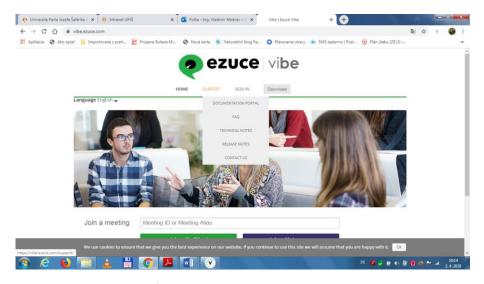

7. You can try out Vibe's communication capabilities in the test meeting no. **6578962102**.

## **Contact and technical support:**

Ing. Vladimír Medvec Department of Medical Informatics UPJŠ LF Trieda SNP 1 040 11 Košice

<u>vladimir.medvec@upjs.sk</u> VoIP: (+421 55) 234 3324

mob. 0905 269 213 (also Viber, WhatsUp)